$\bullet$ 

 $\bullet$ 

Q.

# Guide WebAffiligue - AFFILIATION ET SAISIE DES ADHÉRENTS

## Pour les nouvelles associations et les écoles non affiliées l'an dernier

Seules les associations loi 1901 peuvent s'affilier à l'USEP [\(aide et dossier de création\)](https://lot46.comite.usep.org/creer-une-association-usep/).

Si l'association est déjà créée, contactez l'USEP46 pour obtenir votre numéro d'affiliation et générer un mot de passe.

## Pour les écoles affiliées l'an dernier

Connectez-vous au site **[affiligue.org](https://www.affiligue.org/Default.aspx?AuthMessage=1)** à l'aide de votre identifiant, 046… et de votre mot de passe. N'hésitez pas à revenir vers nous par mail ou au 05.65.22.68.53 pour récupérer votre identifiant et votre mot de passe. Une fois connecté, cliquez sur la rubrique « Mon affiliation » (en haut à gauche), puis sélectionnez « gérer mon affiliation ». [Suivre la procédure et remplissez votre renouvellement](https://lot46.comite.usep.org/wp-content/uploads/sites/57/2022/09/webaffiligue-association-renouveler_son_affiliation_-_usep_46.pdf) [d'affiliation](https://lot46.comite.usep.org/wp-content/uploads/sites/57/2022/09/webaffiligue-association-renouveler_son_affiliation_-_usep_46.pdf). *Dans le cadre de la loi sur la protection des données personnelles des utilisateur (RGPD), vous devrez cocher au minimum une case lors de votre demande de réaffiliation.*

Signez cette demande (3 options : par courrier, par copie scannée ou par signature électronique) et adressez-la par mail à usep46@fol46.org ou par courrier à : USEP 46 - 184 rue des Cadourques 46000 Cahors.

Après traitement, nous validerons votre demande. Vous recevrez un mail et vous pourrez saisir vos adhérents sur l'espace dédié.

#### [Saisissez les noms des adhérents que vous souhaitiez licencier](https://lot46.comite.usep.org/wp-content/uploads/sites/57/2022/09/webaffiligue-association-gerer_les_adhesions_usep_46.pdf) :

**Pour les élèves ou adultes déjà licenciés l'an dernier** : Cliquez sur

« Mes adhésions », « Gérer mes adhérents.es ». Vous avez là tous les adhérents de votre association des 3 dernières années. Nous vous conseillons de commencer par « faire le ménage » en masquant les adhérents non renouvelés cette année.

Vous avez plusieurs personnes à « masquer » : Cochez la case des personnes à « masquer » dans la colonne de gauche juste à côté du « N° adhérent » puis cliquez en haut de page (action pour la sélection) sur « Masquer ».

-Vous avez seulement une personne à « Masquer » cliquez directement sur le petit œil barré (Masquer) se trouvant tout à droite dans la colonne « Action ».

#### **Élèves :**

m

Votre liste est maintenant à jour, cliquez sur « à renouveler » puis sélectionner le niveau de votre élève (Ex : MATERNELLE – GS) et cliquez sur « Valider ».

#### **\*Adultes : Récupérez « [la demande de licence adulte](https://lot46.comite.usep.org/wp-content/uploads/sites/57/2022/07/Demande_licence_adulte_Usep_2023-2024.pdf) » avant de licencier vos adhérents.**

Cliquez également sur « à renouveler », modifier un éventuel changement d'adresse puis cochez la case « j'ai compris et j'accepte ce contrôle » avant d'enregistrer l'adhésion.

 **Pour les élèves ou adultes non licenciés l'an dernier** : Rubrique « Mes adhésions », cliquer sur « gérer mes adhérents », « ajouter un.e adhérent.e » (pour les adultes) ou « ajouter enfant USEP » (pour les enfants). Remplir les champs demandés et enregistrer.

*NB : À tout moment de l'année vous pouvez vous connecter et rajouter des licenciés. Les enfants seront assurés dès la saisie effectuée.*

**En fin d'étape, vous devez « transférer les modifications à la fédération » en cliquant sur « envoyer les modifs. à la fédération" (en haut à droite – rectangle vert).**

### \*licences adultes

 $\bullet$  $\bullet$  $\bullet$ 

 $\ddot{\phantom{a}}$  $\ddot{\bullet}$  Chaque association doit licencier au minimum l'enseignant de la classe affiliée. Nous invitons également tous les responsables correspondant à la vie de l'association d'école: membres du bureau (Président, Trésorier, Secrétaire) d'adhérer à l'USEP.

**Un bulletin « [licence adulte](https://lot46.comite.usep.org/wp-content/uploads/sites/57/2022/07/Demande_licence_adulte_Usep_2023-2024.pdf) » est à renseigner et à renvoyer au responsable de l'association, au regard du contrôle de l'honorabilité demandé par le Ministère des Sports.**

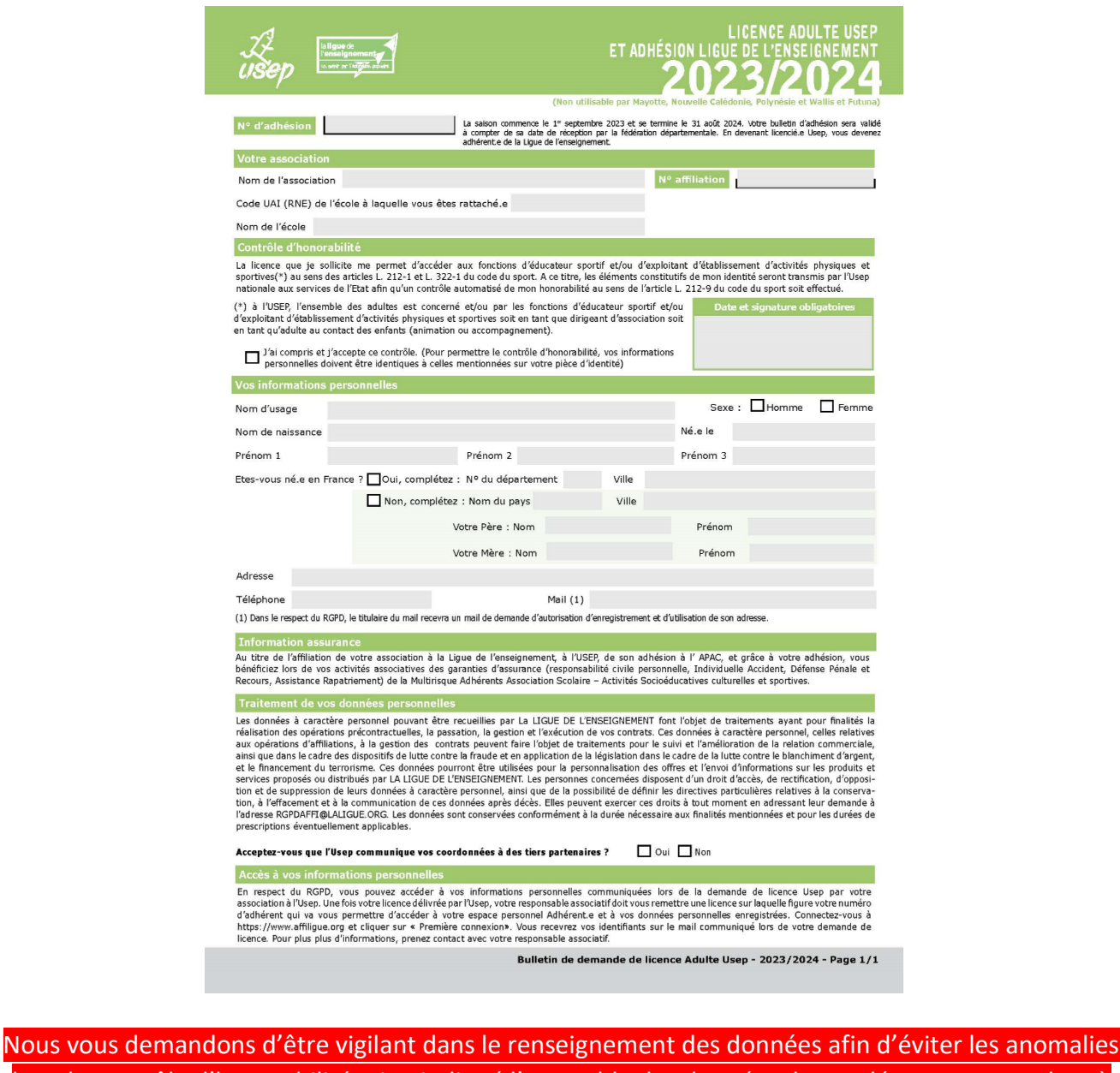

lors du contrôle d'honorabilité. Bien indiqué l'ensemble des données demandées, correspondant à l'état civil de la personne (Carte d'identité).

N'hésitez pas à nous contacter par téléphone au 05.65.22.68.53 pour vous accompagner dans vos démarches d'affiliations et d'adhésions.

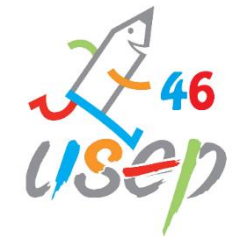

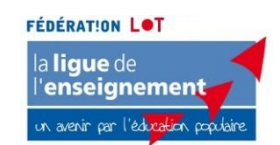